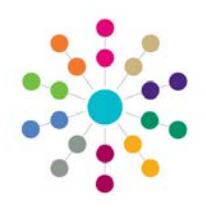

## **Online CSS | My Workload My Activities**

## **Menu: CSS | My Workload | My Activities**

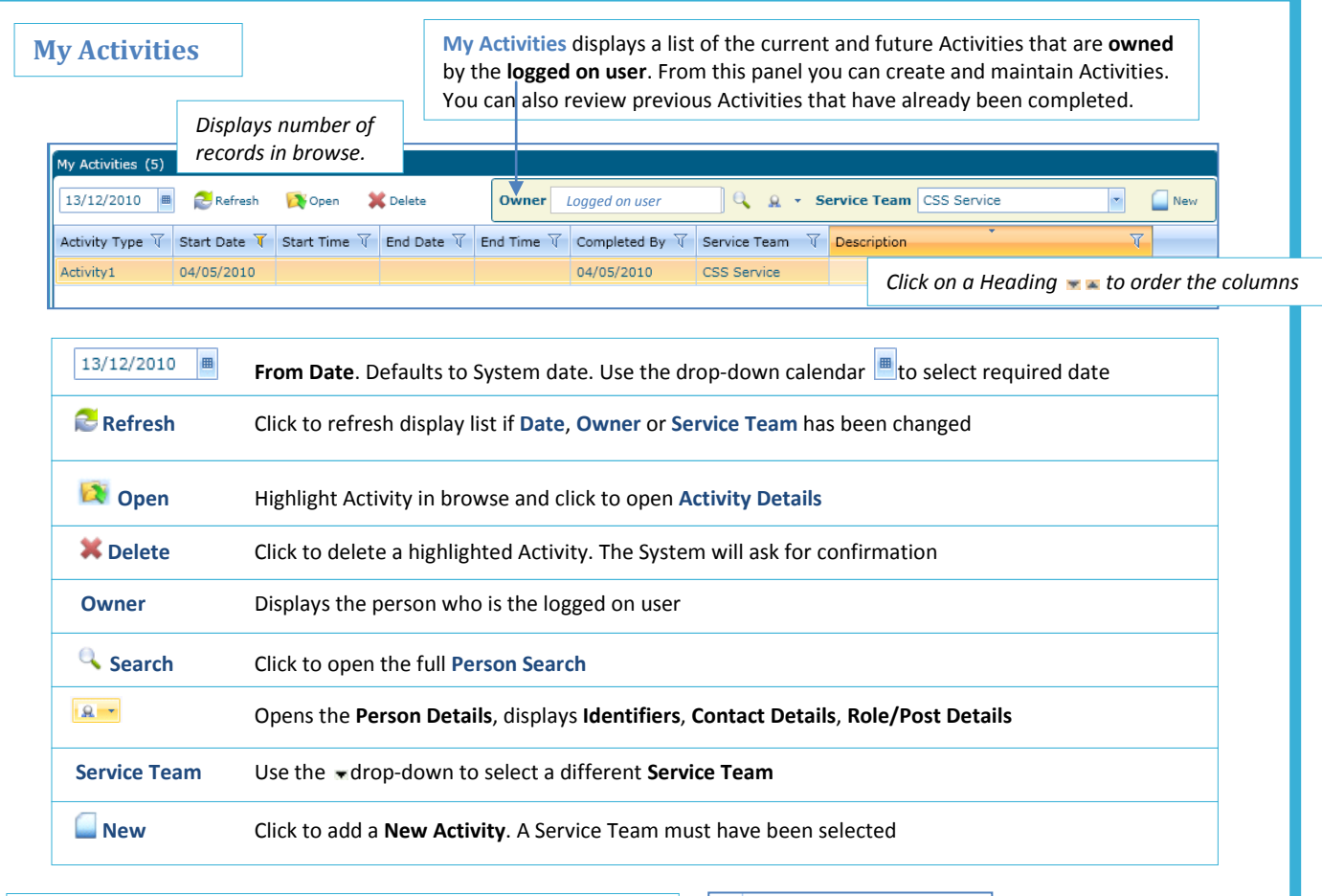

**Filter:**  $\overline{\mathbf{V}}$  The **filter** functionality is available where data grids are Select All CSS Service used to display summary lists of data. Rach Service Team You can filter the browse list by any of the columns displayed. Click the  $\bar{\mathbb{V}}$  icon to open the filter: Show rows with value that Is equal to Check to Select All Is equal to Is not equal to • You can **select** any number of the data items Starts with Match case Use the **\*** drop-down to **Show rows with value that** – Contains and Is equal to/Is not equal to/Starts with/Contains/Ends with Ends with Is equal to • Enter the required value **v** to Match case (not for dates or numbers) Match case Use the  $\star$  drop-down to set value at **and** – Is equal to/Is not equal to/Starts with/Contains/Ends with (if required) Filter Clear Filter • Enter the required value (if '**and**' was selected) • to **Match case (**if '**and**' was selected) Click Filter when the values have been chosen **Related Reference Guides:**  $\sim 10^4$ RG\_OL\_CSS\_MWL\_Activities\_Activity Details Use **Clear Filter** to select different items or change values. D RG\_OL\_CSS\_MWL\_Activities\_Linked Activities Click away from the filter to return to the browse RG\_Online\_Person Search p. The orange  $\overline{\Psi}$  icon lets you know that a filter is 'on'. RG Online Common Filters Memo h.

## **CAPITA**

MPORTANT NOTE: © Capita Business Services Ltd. 2018. All rights reserved. No part of this publication may be reproduced, photocopied, stored on a retrieval system, translated or transmitted without the express written consent of the publisher.<br>For more detailed instructions refer to the online help file. You can contact the Service Desk via